# **1EXTERNAL SYSTEMS**

Copyright © April 28, 2005 Funkwerk Enterprise Communications GmbH Bintec User's Guide - XGeneration Version 1.0

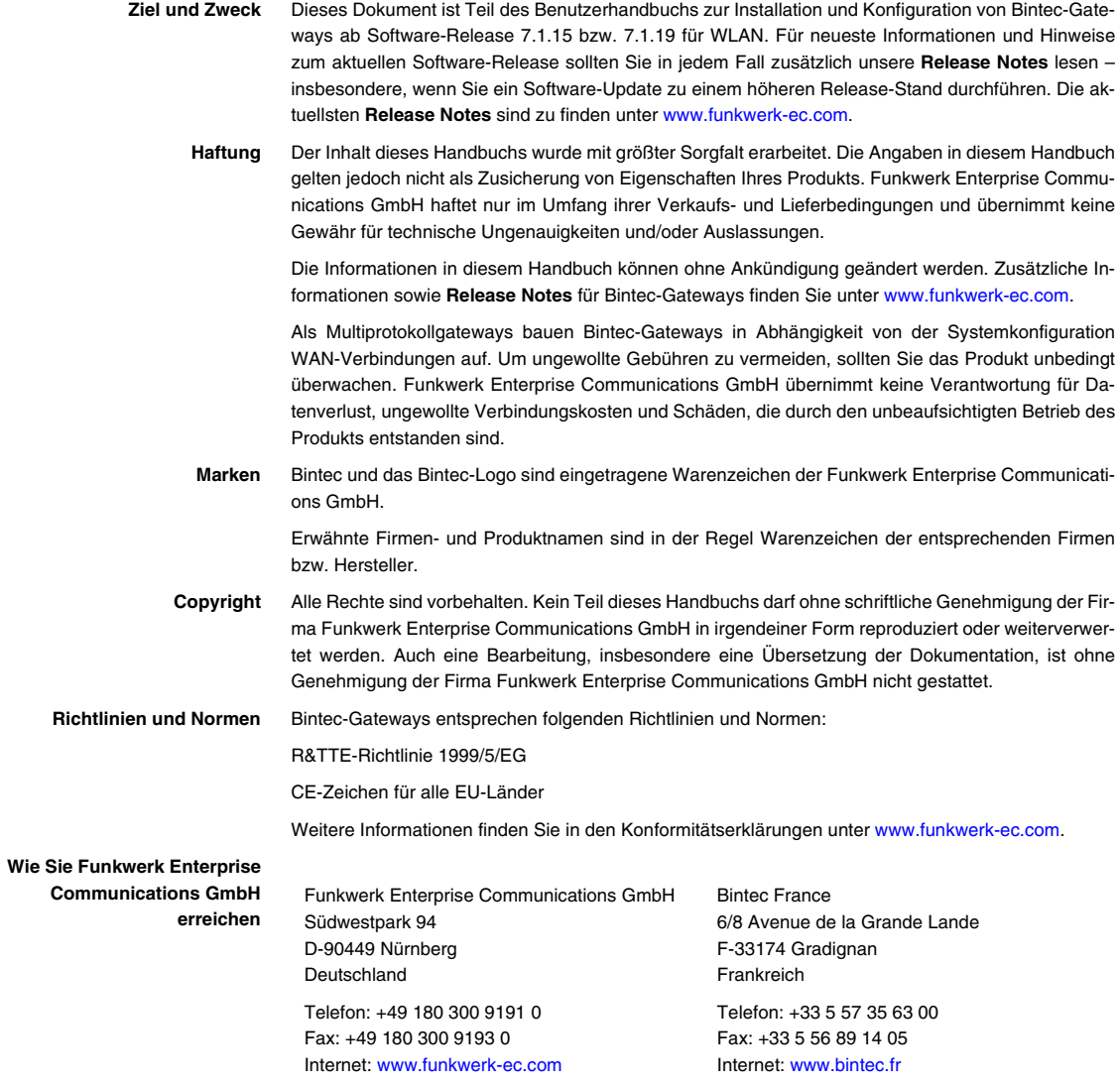

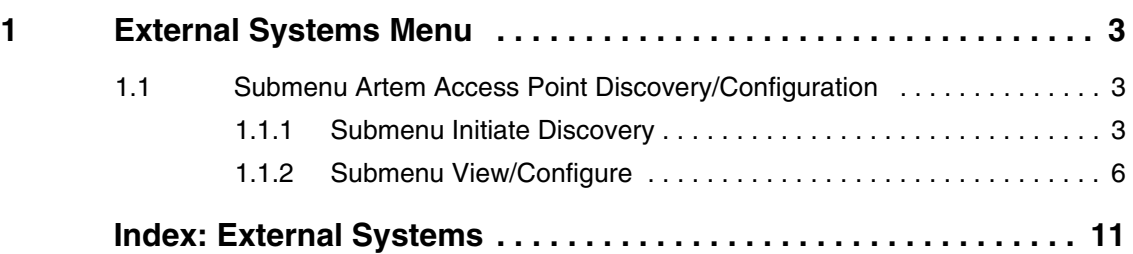

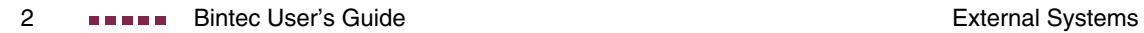

## <span id="page-4-3"></span><span id="page-4-0"></span>**1 External Systems Menu**

**The fields of the EXTERNAL SYSTEMS menu are described below.**

In the **EXTERNAL SYSTEMS** menu external systems can be configured resp. monitored. Presently only the Artem Access Point discovery is implemented.

### <span id="page-4-1"></span>**1.1 Submenu Artem Access Point Discovery/Configuration**

**The fields of the ARTEM ACCESS POINT DISCOVERY/CONFIGURATION menu are described below.**

The options of this menu enable the discovery of Artem Access Points that are located in the same network as your gateway. Once an access point has been discovered, a number of basic parameters can be configured on the access point (given that you know the administrative password).

### <span id="page-4-2"></span>**1.1.1 Submenu Initiate Discovery**

Once you have run an access point discovery, you can configure the discovered devices (node name, IP address, netmask and gateway address). Discovery is triggered in the menu **EXTERNAL SYSTEMS** ➜ **ARTEM ACCESS POINT DISCOVERY/CONFIGURATION** ➜ **INITIATE DISCOVERY**:

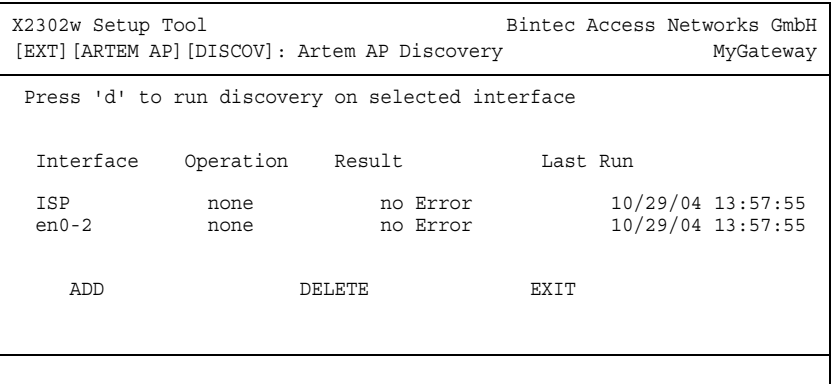

The menu displays the following details about the configured entries:

<span id="page-5-1"></span><span id="page-5-0"></span>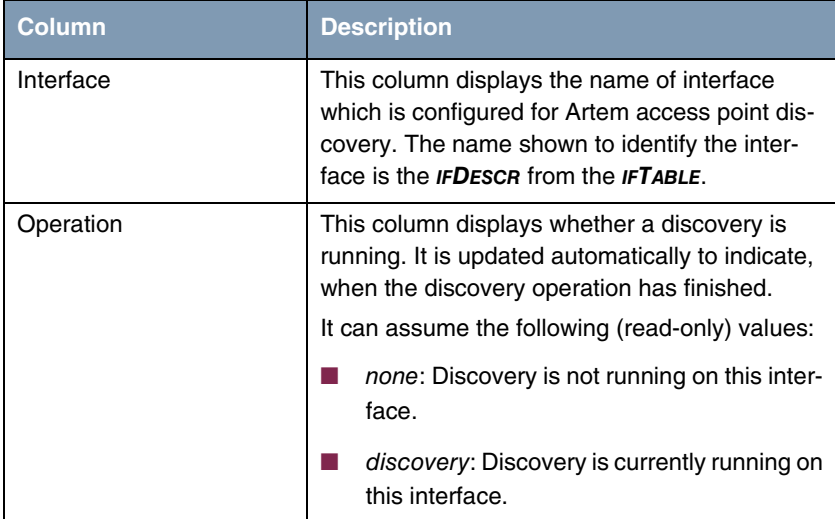

<span id="page-6-1"></span>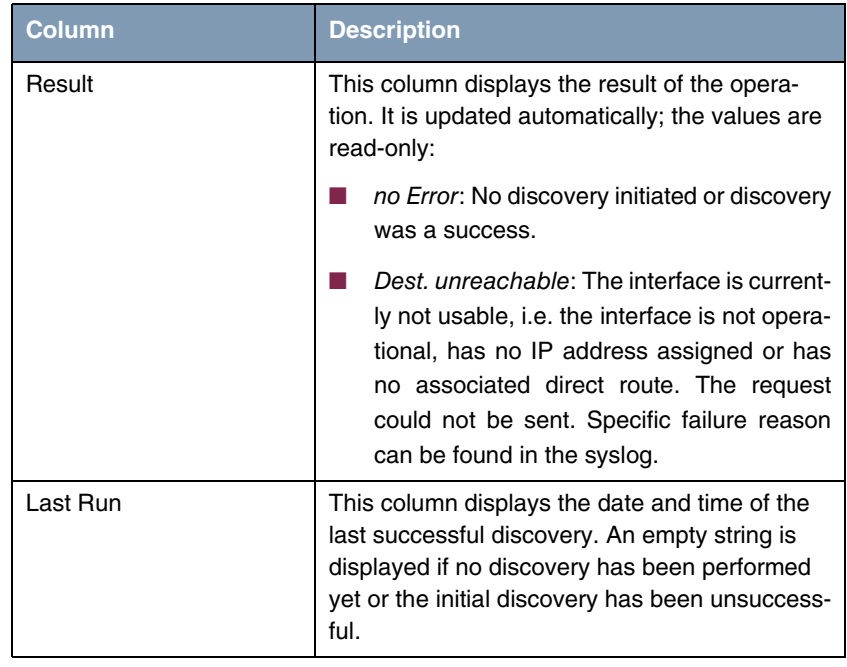

<span id="page-6-0"></span>Table 1-1: **EXTERNAL SYSTEMS** ➜ **ARTEM ACCESS POINT DISCOVERY/CONFIGURATION** ➜ **INITIATE DISCOVERY** 

By highlighting an entry and pressing the **d** key on your keyboard, you can initiate the discovery process for the selected entry.

You can add an instance of the access point discovery or edit an existing one in the menu **EXTERNAL SYSTEMS** ➜ **ARTEM ACCESS POINT DISCOVERY/CONFIGUR-ATION** ➜ **INITIATE DISCOVERY** ➜ **ADD/EDIT**:

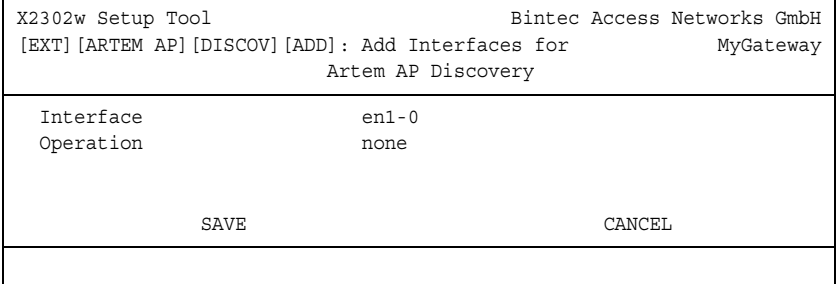

The menu contains the following fields:

<span id="page-7-2"></span><span id="page-7-1"></span>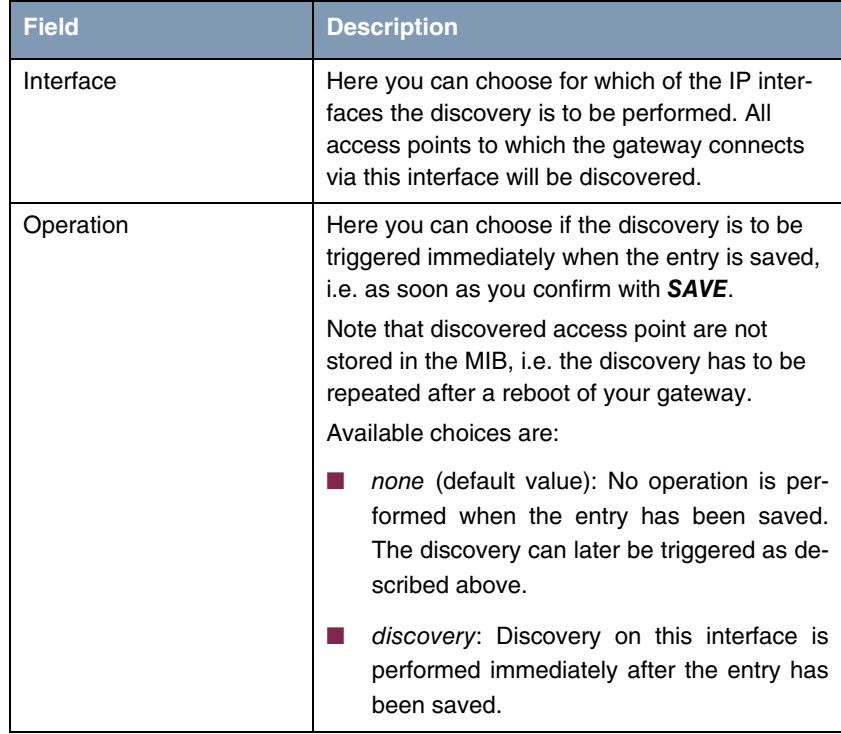

Table 1-2: **EXTERNAL SYSTEMS → ARTEM ACCESS POINT DISCOVERY/CONFIGURATION → INITIATE DISCOVERY** ➜ **ADD/EDIT**

#### <span id="page-7-0"></span>**1.1.2 Submenu View/Configure**

Once you have run the discovery on all desired interfaces, you can view the result of the discovery and configure the discovered access points in the menu **EXTERNAL SYSTEMS → ARTEM ACCESS POINT DISCOVERY/CONFIGURATION → VIEW/CONFIGURE**:

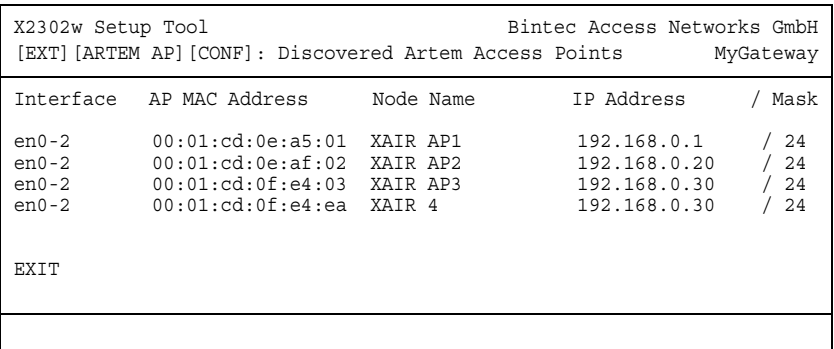

The list displays all discovered access points, the interface they have been found at, their MAC address, their current node name and their current IP configuration. You can change a number of values by highlighting an entry and confirming with **Return**:

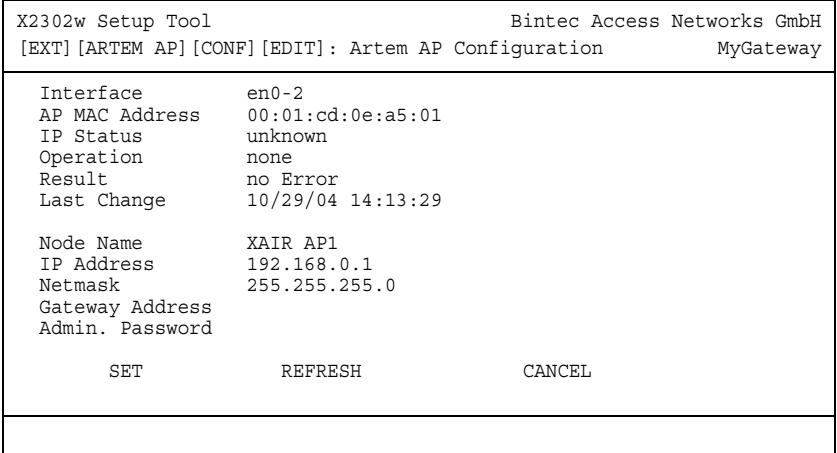

The menu offers the following configuration options:

<span id="page-8-0"></span>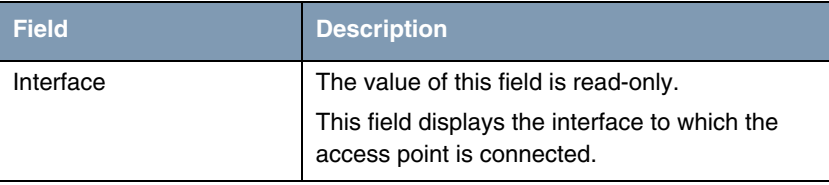

<span id="page-9-2"></span><span id="page-9-1"></span><span id="page-9-0"></span>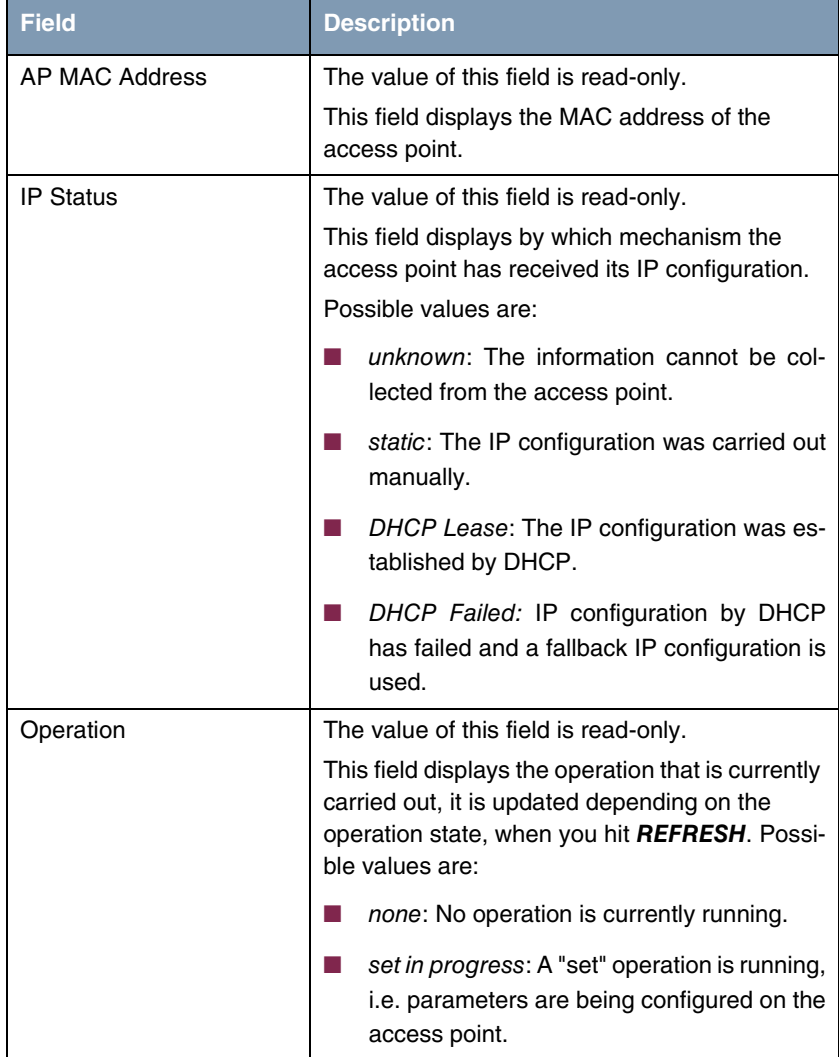

<span id="page-10-3"></span><span id="page-10-2"></span><span id="page-10-1"></span><span id="page-10-0"></span>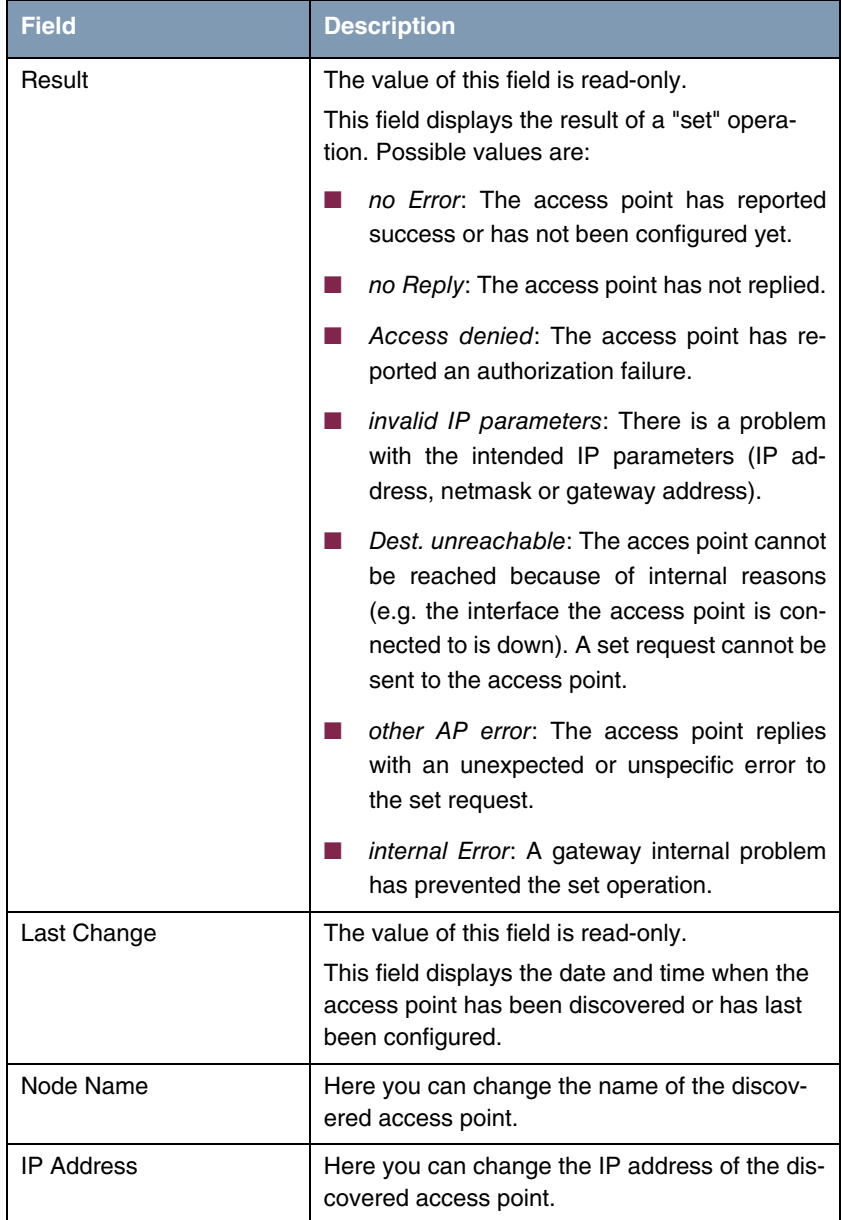

<span id="page-11-2"></span><span id="page-11-1"></span>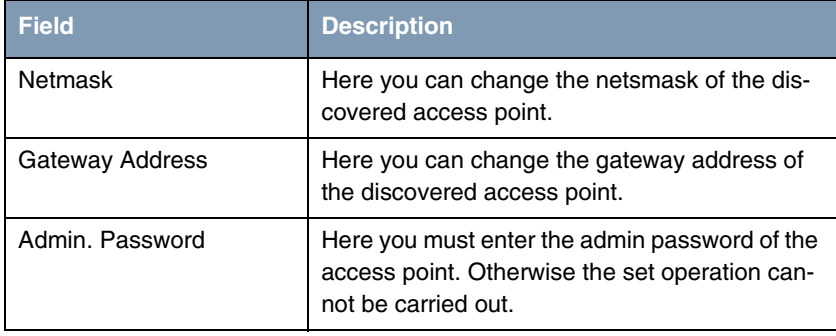

#### <span id="page-11-0"></span>Table 1-3: **EXTERNAL SYSTEMS** ➜ **ARTEM ACCESS POINT DISCOVERY/CONFIGURATION** ➜ **VIEW/CONFIGURE** ➜ **EDIT**

After starting the set operation with the SET button, the help line displays the message Set in progress... and the value of **OPERATION** changes to set in progress. To view the result of the set request, hit REFRESH: **OPERATION** will change back to none and **RESULT** will display the outcome of the set request.

# <span id="page-12-0"></span>**Index: External Systems**

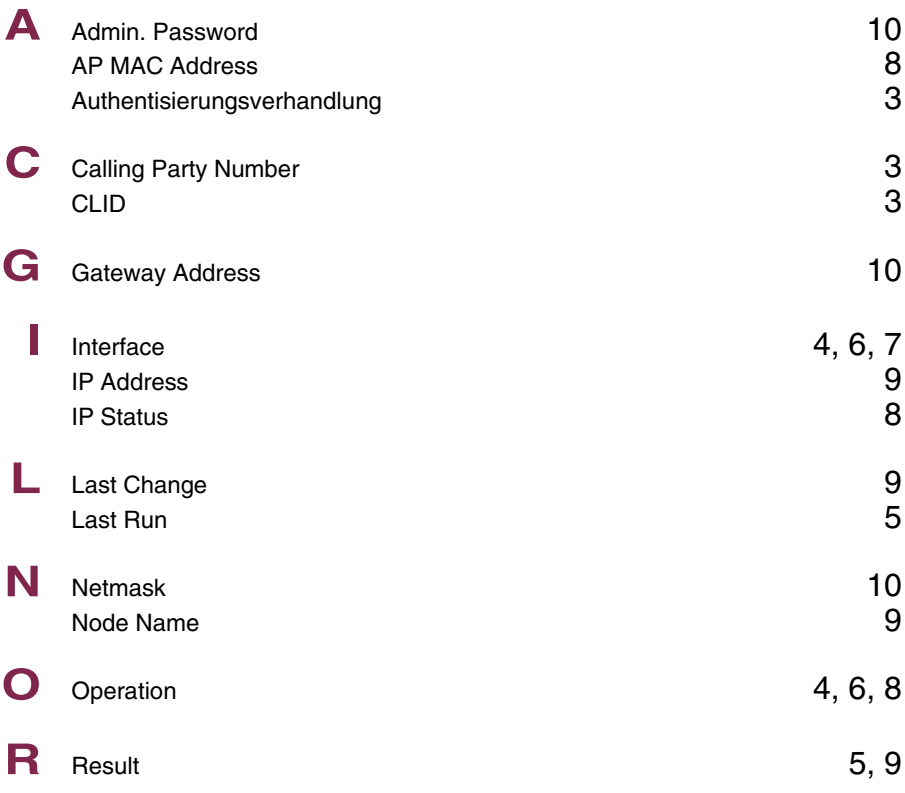

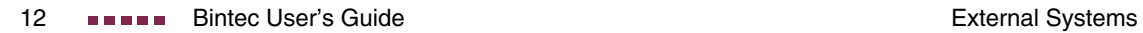